This is the first step for initiating your Aportfolio. We will cover naming your Aportfolio, selecting a template and adding permissions.

## **Step 1**

To create a new eportfolio, click the create button on your homepage.

*\*If this is your first time signing onto Aportfolio, you may need to accept the Aportfolio Terms of use.*

## **Step 2**

You will need to give your eportfolio a unique title. If you are using Aportfolio for a class, title your eportfolio with your name and a portion of the course title can help your professor distinguish between student ePortfolios.

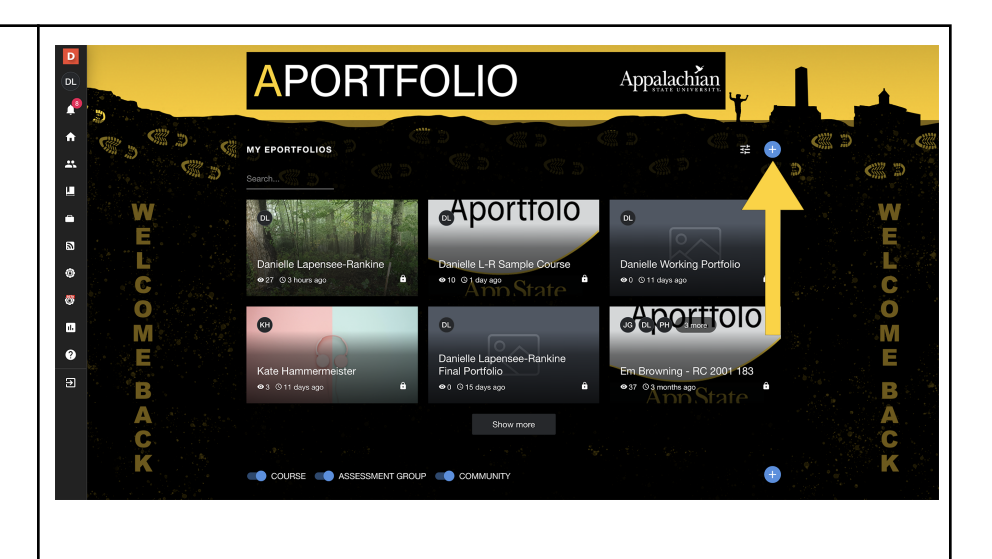

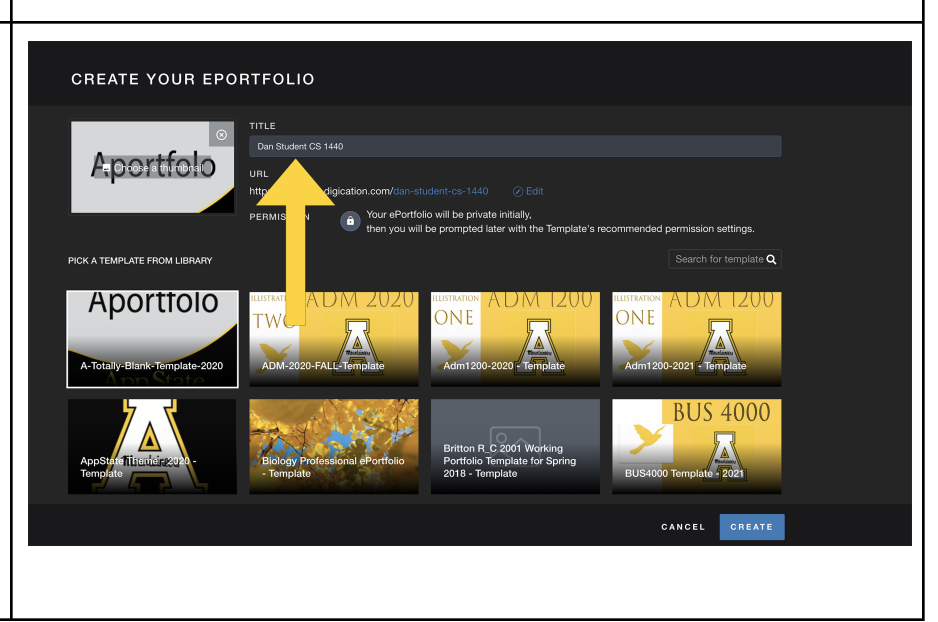

### **Step 3**

You will now need to choose a template. **Ask your instructor if they have created a template specifically for the course**. If your course has a template, you can locate and select it here. Note that templates are listed alphabetically. If your course does

not require a specific template then select the "Totally Blank Template" to create your eportfolio from scratch.

**Step 4**

Once you have

selected a template, you can preview it.

# **CREATE YOUR EPORTFOLIO** NURSING-FALL-2020 **Pink Skv - Templat** Pink Sky - Template Shared by: Danielle Lape  $Z$  PREVIEW RC CANCEL CREATE

NURSING-FALL-2020

R\_C Assignment Ba

RC

CANCEL CREATE

#### CREATE YOUR EPORTFOLIO

**IN A STATE OF A PARTIES** 

**Pink Sky - Template** 

Pink Sky - Template Shared by: Danielle Lapensee

 $Z$  PREVIEW

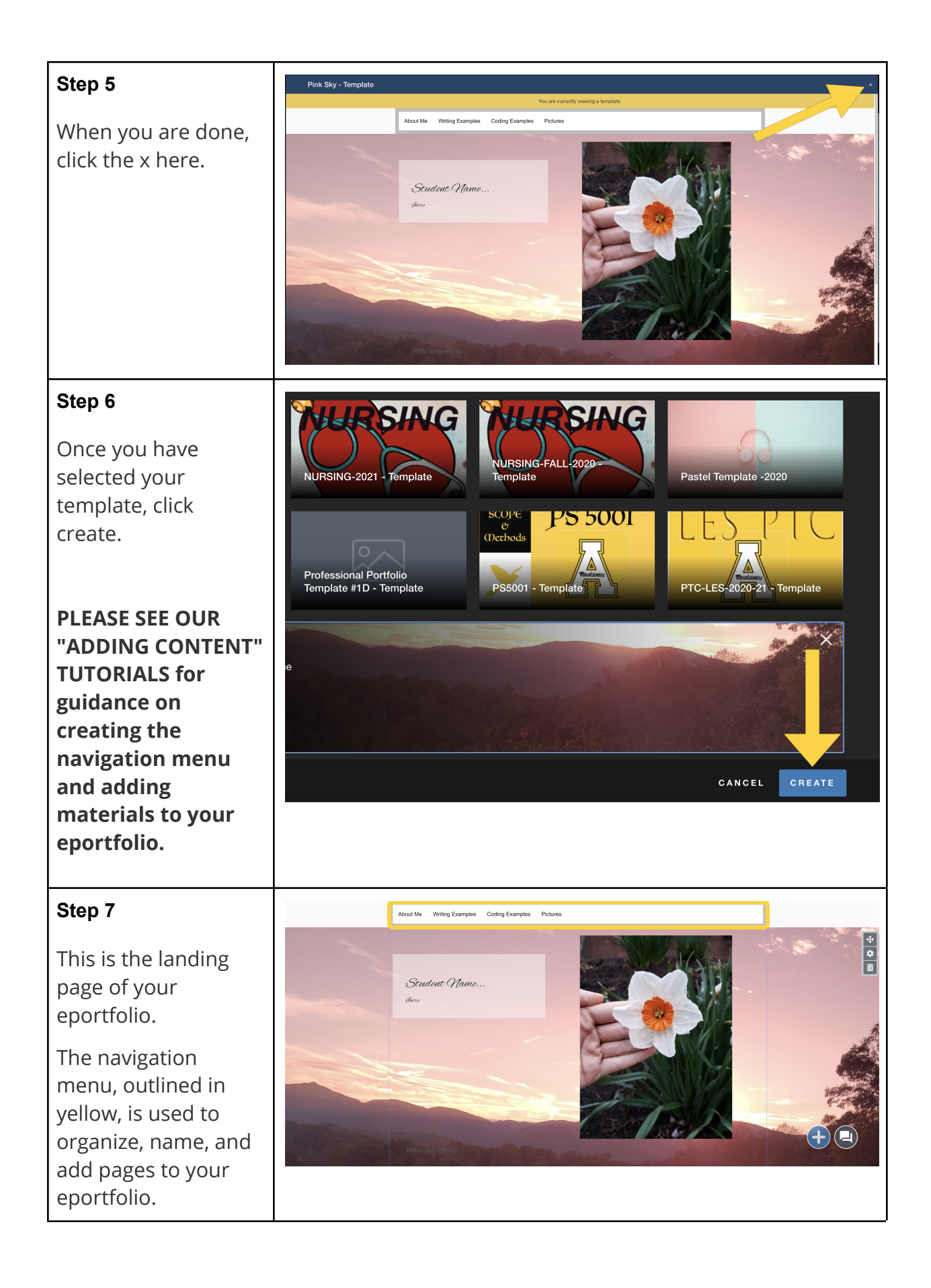

## **Step 8**

To edit the navigation menu, click on the white space to the right of your menu items.

Then click the lock icon.

## **Step 9**

Hover over the menu and a suite of editing icons will pop up.

To close the Navigation editing, click off the navigation section.

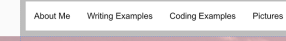

Student Name...

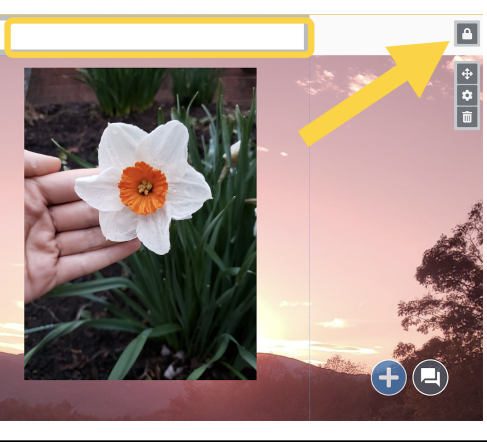

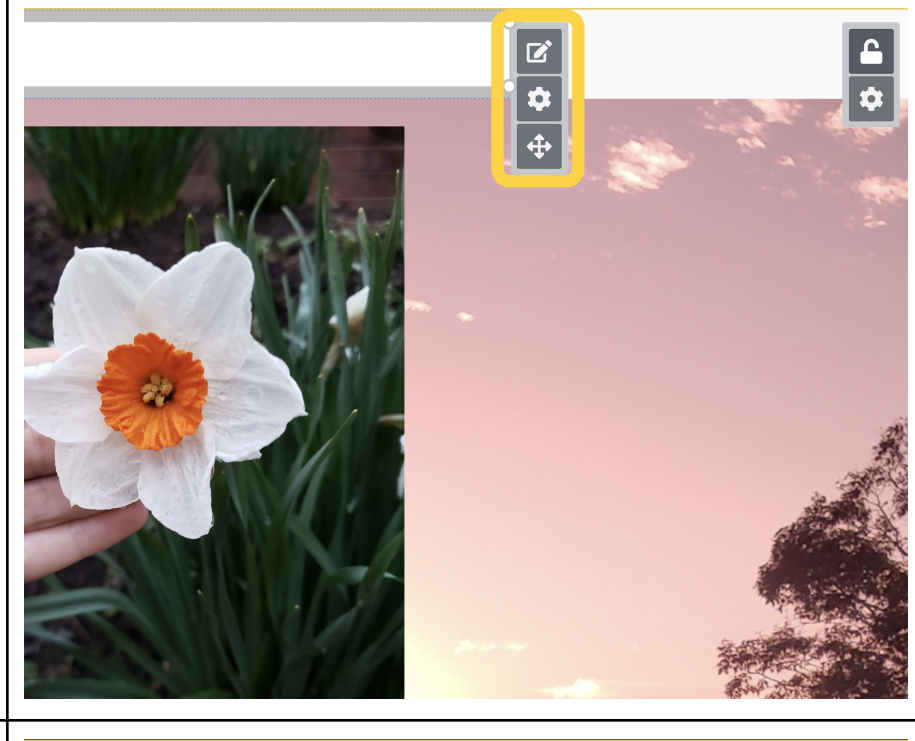

# **Step 10**

You are currently seeing the "Home" page. Pages are made up of slides and content. Similar to PPT you have a blank slide on which you add your text,

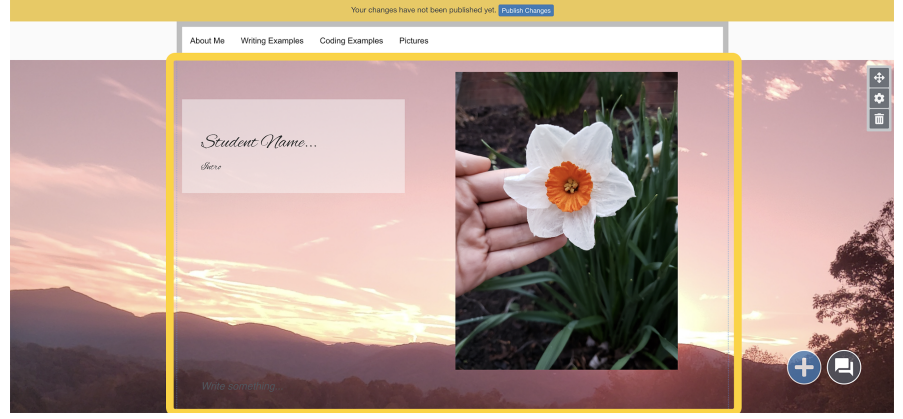

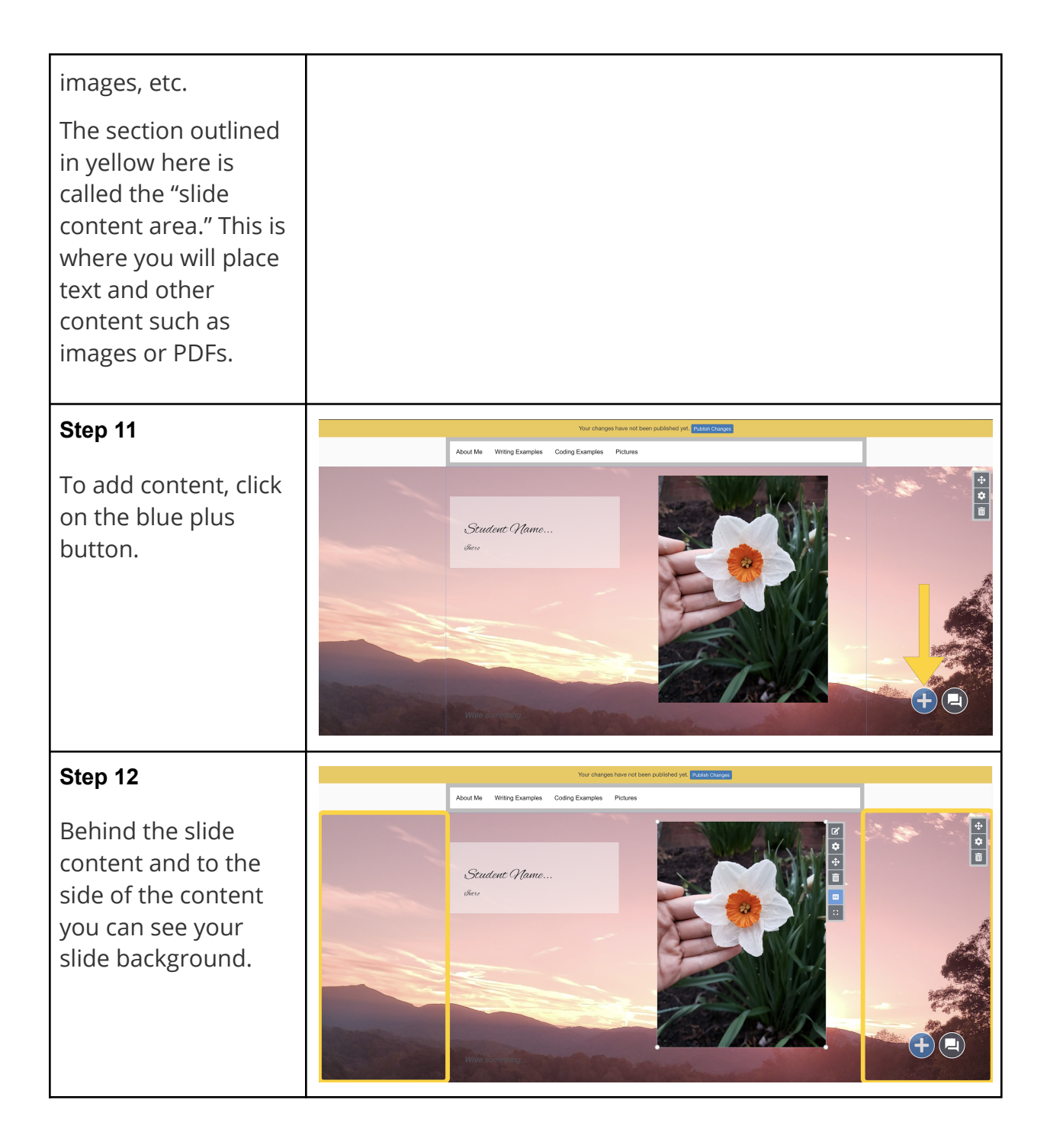

# **Step 13**

To change the background of your slide, click the gear icon on the right side of the page. Backgrounds can include color or pictures.

\*Slides stack vertically and you can add numerous slides to a page. For simplicity's sake, we suggest no more than two slides per page.

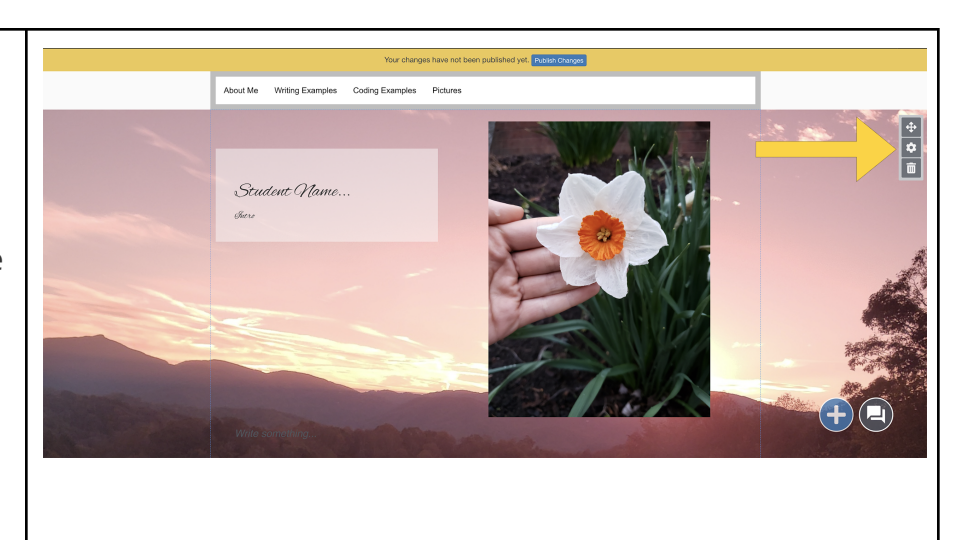